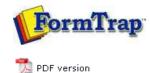

## **Design & Objects**

- Designing a Static Form
- Designing a Dynamic Form

#### Objetcs

- Creating Objects
  - 🕨 Line
  - Rectangle
  - Ellipse and Circle
  - Image
  - Text
  - Barcode
  - Print Rules for an Object
- Deleting Objects
- Arranging Objects

### Page Elements

- Creating Page Elements
- Deleting Page Elements
- Arranging Page Elements

# **FTDesign Manual V7.5**

 Theory & Decisions
 Tools & Options
 Printline or Records mode

 Design & Objects
 Masking & Font Change
 Projects
 Testing & Viewing

 Repaginator
 FTSplitDef
 Registry Update
 Special Forms

### Creating Objects - Lines

There are three tools used for creating horizontal, vertical, and diagonal lines.

Horizontal Line tool

Vertical Line tool

\* Line tool used to draw a diagonal line

Тор

## Creating Line Objects

To create a line object:

- Choose **Line** from the **Draw** menu or click the **Line tool** button on the toolbar. The cursor changes to a cross-hair pointer.
- Click and hold down the left mouse button on the page where you want to start the line. Drag the mouse to draw the line.
- Release the mouse button where you want to end the line.
- Hold the **CTRL** key down whilst using the mouse to move the endpoint of the diagonal line. This will round the angle of the line to an increment of 15 degrees.
- To resize the line, click on one of the black handles and drag in or out to make the line longer or shorter.

To change the properties of a selected line:

- Double click on the line or select the line and then click on the **Object properties** button on the toolbar.
- On the Format tab, edit:
  - $\circ~$  Pattern solid, dotted or dashed line.
  - Color change the color of the line.
  - $\circ~$  Width make the line thin or thick.
  - $\circ~$  End cap modify the end of the line to a rounded or square end.

| Sh             | ape object                  | i       |  |  | ? 🔀 |  |  |
|----------------|-----------------------------|---------|--|--|-----|--|--|
| F              | Format Position Print rules |         |  |  |     |  |  |
|                | Line                        |         |  |  |     |  |  |
|                | P <u>a</u> ttern:           | <b></b> |  |  |     |  |  |
|                | <u>C</u> olor:              |         |  |  |     |  |  |
|                | <u>W</u> idth:              |         |  |  |     |  |  |
|                | <u>E</u> nd cap:            | -       |  |  |     |  |  |
|                | L                           |         |  |  |     |  |  |
|                |                             |         |  |  |     |  |  |
| OK Cancel Help |                             |         |  |  |     |  |  |

• On the **Position** tab, edit the line's position.

|                                                                                                    | Start point            | End point                 |      |     |  |  |  |  |
|----------------------------------------------------------------------------------------------------|------------------------|---------------------------|------|-----|--|--|--|--|
|                                                                                                    | Horz: 82.55 mm         | Horz: 146.28 mm           | -    |     |  |  |  |  |
|                                                                                                    | <u>V</u> ert: 67.14 mm | + Ver <u>t</u> : 67.14 mm |      |     |  |  |  |  |
|                                                                                                    |                        |                           |      |     |  |  |  |  |
|                                                                                                    |                        |                           |      |     |  |  |  |  |
|                                                                                                    |                        |                           |      |     |  |  |  |  |
|                                                                                                    |                        |                           |      |     |  |  |  |  |
|                                                                                                    |                        |                           |      |     |  |  |  |  |
|                                                                                                    |                        | OK Cancel                 | Help |     |  |  |  |  |
|                                                                                                    |                        |                           |      |     |  |  |  |  |
| The Print rules tab allows conditions to be set for printing of t his object, see Print Rules for an object. |                        |                           |      |     |  |  |  |  |
|                                                                                                    | -,                     |                           |      | Тор |  |  |  |  |

Disclaimer | Home | About Us | News | Products | Customers | Free Trial | Contact Us | Success Stories Copyright © 1995-2011 TCG Information Systems Pty. Ltd. All rights reserved.